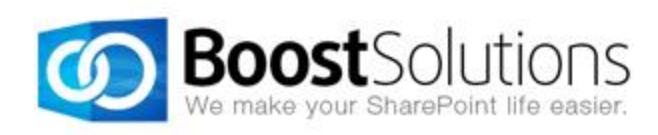

# **Collection Column 1.0**

## **User Guide**

#### **Copyright**

Copyright © 2008-2015 BoostSolutions Co., Ltd. All rights reserved.

All materials contained in this publication are protected by Copyright and no part of this publication may be reproduced, modified, displayed, stored in a retrieval system, or transmitted in any form or by any means, electronic, mechanical, photocopying, recording or otherwise, without the prior written consent of SharePointBoost.

Our web site: [http://www.boostsolutions.com](http://www.boostsolutions.com/)

## Contents

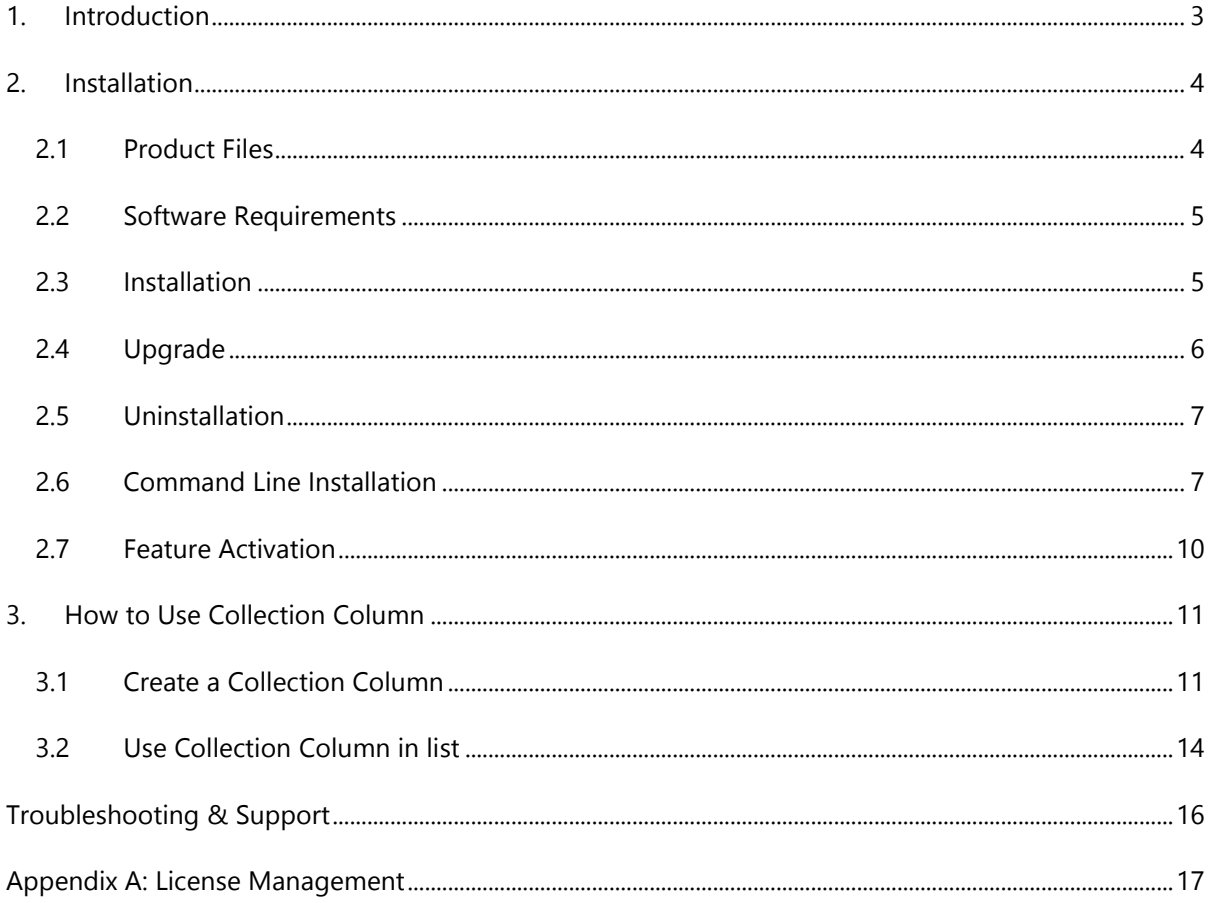

## <span id="page-3-0"></span>**1. Introduction**

SharePoint Collection Column provides an easy way to view and manage related items in one SharePoint list, and is capable of calculations based on related items.

This user guide will guide you to install and configure Collection Column on your SharePoint.

For latest version of this copy or other user guides, please visit our document center:

<http://www.boostsolutions.com/download-documentation.html>

## <span id="page-4-0"></span>**2. Installation**

## <span id="page-4-1"></span>**2.1 Product Files**

After you download and unzip the Collection Column zip file from [www.boostsolutions.com,](http://www.boostsolutions.com/) you will find the following files:

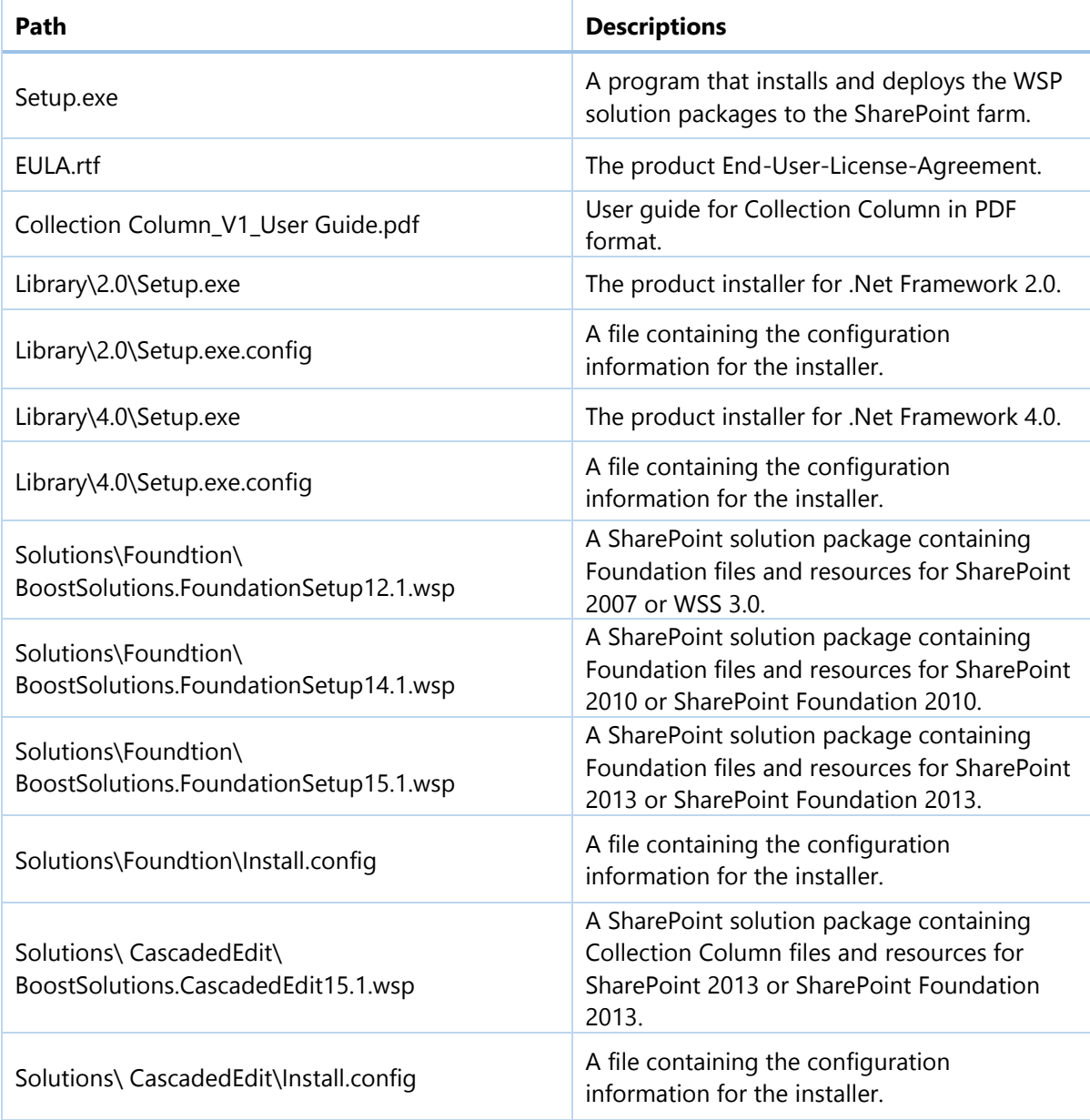

## <span id="page-5-0"></span>**2.2 Software Requirements**

Before you install Collection Column, ensure your system meets the following requirements:

#### **SharePoint 2013**

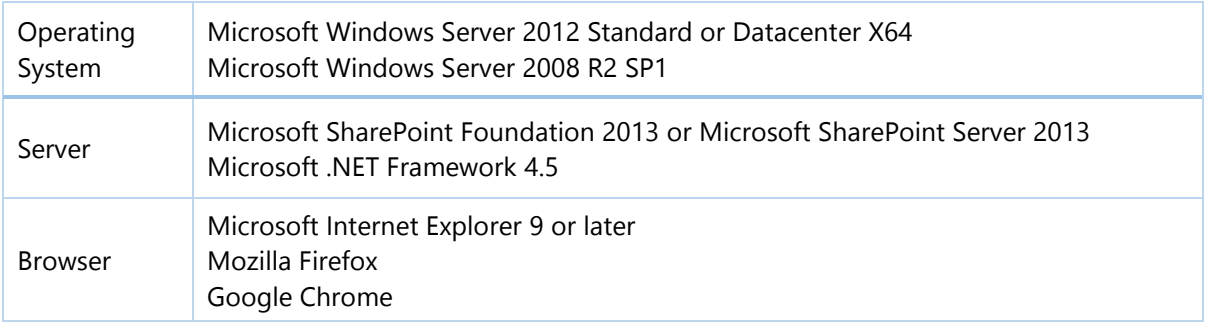

## <span id="page-5-1"></span>**2.3 Installation**

Follow these steps to install Collection Column on your SharePoint servers.

#### **Installation Preconditions**

Before you start installing the product, please make sure these services are started on your SharePoint servers: **SharePoint Administration** and **SharePoint Timer Service**.

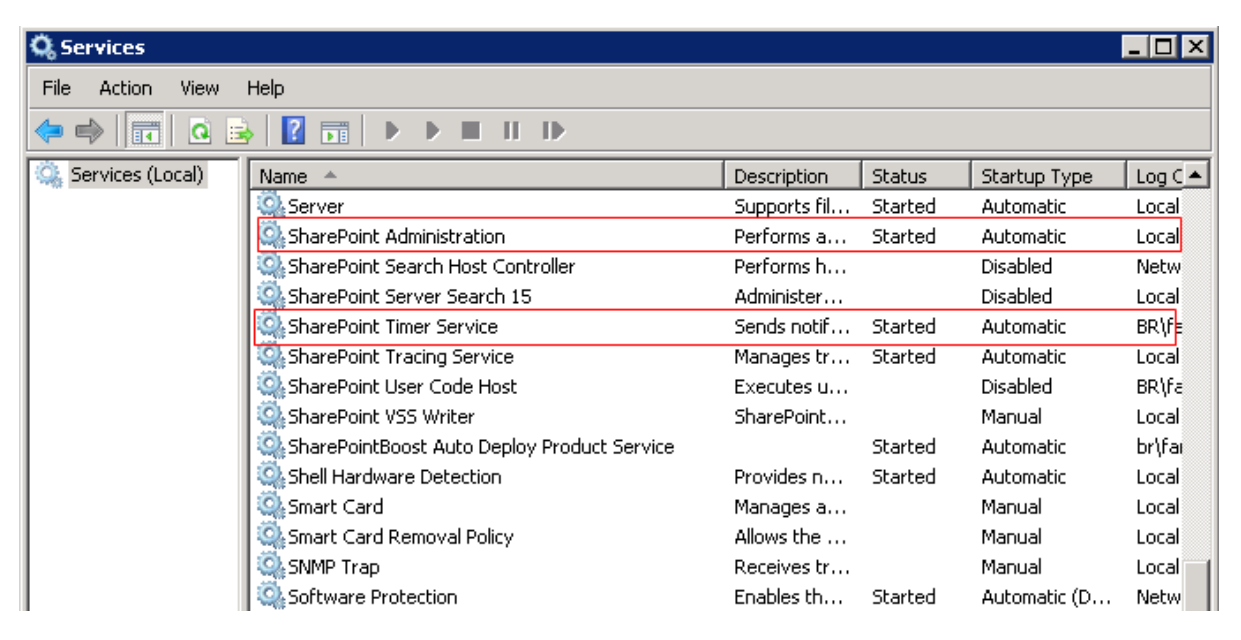

Collection Column must be run on one front-end Web server in the SharePoint farm where **Microsoft SharePoint Foundation Web Application services** are running. Check **Central Administration System Settings** for a list of servers running this service.

#### **Required Permissions**

To perform this procedure, you must have specific permissions and rights.

- Member of the local server's **Administrators** group.
- Member of the **Farm Administrators** group.

#### **To install Collection Column on SharePoint server**

- a. Download the zip file (\*.zip) of the product of your choice from the BoostSolutions website, then extract the file.
- b. Open the created folder and run the **Setup.exe** file.

#### *Note*

If you cannot run the setup file, please right click the **Setup.exe** file and choose Run as administrator.

- c. A system check is performed to verify if your machine meets all the requirements for installing the product. After the system check is finished, click **Next**.
- d. Review and accept the End-User License Agreement and click **Next**.
- e. In the Web Application Deployment Targets, select the web applications you are going to install and click **Next**.

#### *Note*

If you select **Automatically activate features**, the product features will be activated in the target site collection during the installation process. If you want to manually activate the product feature later, uncheck this box.

- f. Upon completion of the installation, details are displayed showing which web applications you product has been installed to.
- <span id="page-6-0"></span>*g.* Click **Close** to finish the installation.

## **2.4 Upgrade**

Download the latest version of our product and run the **Setup.exe** file.

In the **Program Maintenance** window, select **Upgrade** and click **Next**.

## <span id="page-7-0"></span>**2.5 Uninstallation**

If you want to uninstall the product, double-click the **Setup.exe** file.

In the **Repair or Remove** window, select **Remove** and click **Next**. Then the application will be removed.

## <span id="page-7-1"></span>**2.6 Command Line Installation**

The following instructions are for installing the solution files for Collection Column in **SharePoint 2013** by using the SharePoint STSADM command line tool.

#### **Required permissions**

To use STSADM, you must be a member of the local Administrators group on the server.

#### **To install Collection Column to SharePoint servers**

If you have installed BoostSolutions products before, please skip the steps of Foundation installation.

- a. Extract the files from the product zip pack to a folder on one SharePoint server.
- b. Open a command prompt and make sure your path is set with the SharePoint bin directory.

#### **SharePoint 2013**

C:\Program Files\Common Files\Microsoft Shared\Web Server Extensions\15\BIN

c. Add the solution files to SharePoint in the STSADM command line tool.

*stsadm -o addsolution -filename BoostSolutions.CascadedEdit15.1.wsp stsadm -o addsolution -filename BoostSolutions.FoundationSetup15.1.wsp*

d. Deploy the added solution with the following command:

*stsadm -o deploysolution -name BoostSolutions.CascadedEdit15.1.wsp -allowgacdeployment –url [virtual server url] –immediate*

*stsadm -o deploysolution -name BoostSolutions.FoundationSetup15.1.wsp -allowgacdeployment – url [virtual server url] –immediate*

e. Wait for the deployment to complete. Check the final status of the deployment with this command:

*stsadm -o displaysolution -name BoostSolutions.CascadedEdit15.1.wsp*

*stsadm -o displaysolution -name BoostSolutions.FoundationSetup15.1.wsp*

The result should contain a <Deployed> parameter for which the value is TRUE.

f. In the STSADM tool, activate the features.

*stsadm -o activatefeature -name BoostSolutions.CascadedEdit –url [site collection url] –force*

#### **Note:**

After install product using command line, you can check whether the product is installed and deployed successfully in Central Administration.

- a. On the Central Administration Home page, click **System Settings**.
- b. In the Farm Management section, click **Manage farm solutions**.
- c. On the Solution Management page, check whether the solution "*BoostSolutions.CascadedEdit15.1.wsp*" is deployed to the web applications.
- d. On the Solution Properties page, click **Deploy Solution**.
- e. On the Deploy Solution page, in the Deploy When section, select **Now**.
- f. In the Deploy To? section, in the A specific web application list, click either All web applications or select a specific Web application.
- g. Click OK.

#### **To remove Collection Column from SharePoint servers**

a. Removal is initiated with the following command:

*stsadm -o retractsolution -name BoostSolutions.CascadedEdit15.1.wsp -immediate -url [virtual server url]* 

b. Wait for the removal to finish. To check the final status of the removal you can use the following command:

*stsadm -o displaysolution -name BoostSolutions.CascadedEdit15.1.wsp*

The result should contain the <Deployed> parameter for which the value is FALSE and the <LastOperationResult> parameter with the RetractionSucceeded value.

c. Remove the solution from the SharePoint solutions storage:

*stsadm -o deletesolution -name BoostSolutions.CascadedEdit15.1.wsp*

#### **Note:**

After uninstall product using command line, you can check whether the product is removed and

successfully in Central Administration.

- a. On the Central Administration Home page, click **System Settings**.
- b. In the Farm Management section, click **Manage farm solutions**.
- c. On the Solution Management page, click "BoostSolutions.CascadedEdit15.1.wsp".
- d. On the Solution Properties page, click **Retract Solution**.
- e. On the Retract Solution page, in the Deploy When section, select **Now**.
- f. In the Retract From section, in the A specific web application list, click All content web applications.
- g. Click OK.
- h. Wait a minute, and refresh the browser until you see "Not Deployed" as the status for "BoostSolutions.CascadedEdit15.1.wsp".
- i. Select "BoostSolutions.CascadedEdit15.1.wsp".
- j. On the Solution Properties page, click **Remove Solution**.

#### **To remove BoostSolutions Foundation from SharePoint servers**

The BoostSolutions Foundation is mainly designed to provide a centralized interface to manage licenses for all BoostSolutions software from within SharePoint Central Administration. If are still using BoostSolutions product on your SharePoint server, please do not remove Foundation from the servers.

a. Removal is initiated with the following command:

*stsadm -o retractsolution -name BoostSolutions.FoundationSetup15.1.wsp –immediate –url [virtual server url]*

b. Wait for the removal to finish. To check the final status of the removal you can use the following command:

*stsadm -o displaysolution -name BoostSolutions.FoundationSetup15.1.wsp*

The result should contain the <Deployed> parameter for which the value is FALSE and the <LastOperationResult> parameter with the RetractionSucceeded value.

c. Remove the solution from the SharePoint solutions storage:

*stsadm -o deletesolution -name BoostSolutions.FoundationSetup15.1.wsp*

### <span id="page-10-0"></span>**2.7 Feature Activation**

By default, the application's features are automatically activated once the product is installed. You can also activate the product feature manually.

- a. On the Site Actions menu, and click **Site Settings**.
- b. Under **Site Collection Administration** click **Site collection features**.
- c. Find the application feature and click **Activate**. After a feature is activated, the Status column lists the feature as **Active**.

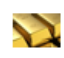

BoostSolutions Collection Column 1.0.1120.0

Manage related items with specified columns and show calculation and aggregation results. (Powered by BoostSolutions)

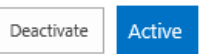

## <span id="page-11-0"></span>**3. How to Use Collection Column**

### <span id="page-11-1"></span>**3.1 Create a Collection Column**

- a. Open the list or library where you want to create a Collection Column. In the ribbon, click the **List** or **Library** tab. And click **Create Column** under the **Manage Views** group.
- b. In the **Name and Type** section, select **Collection Column** and type in a column name.

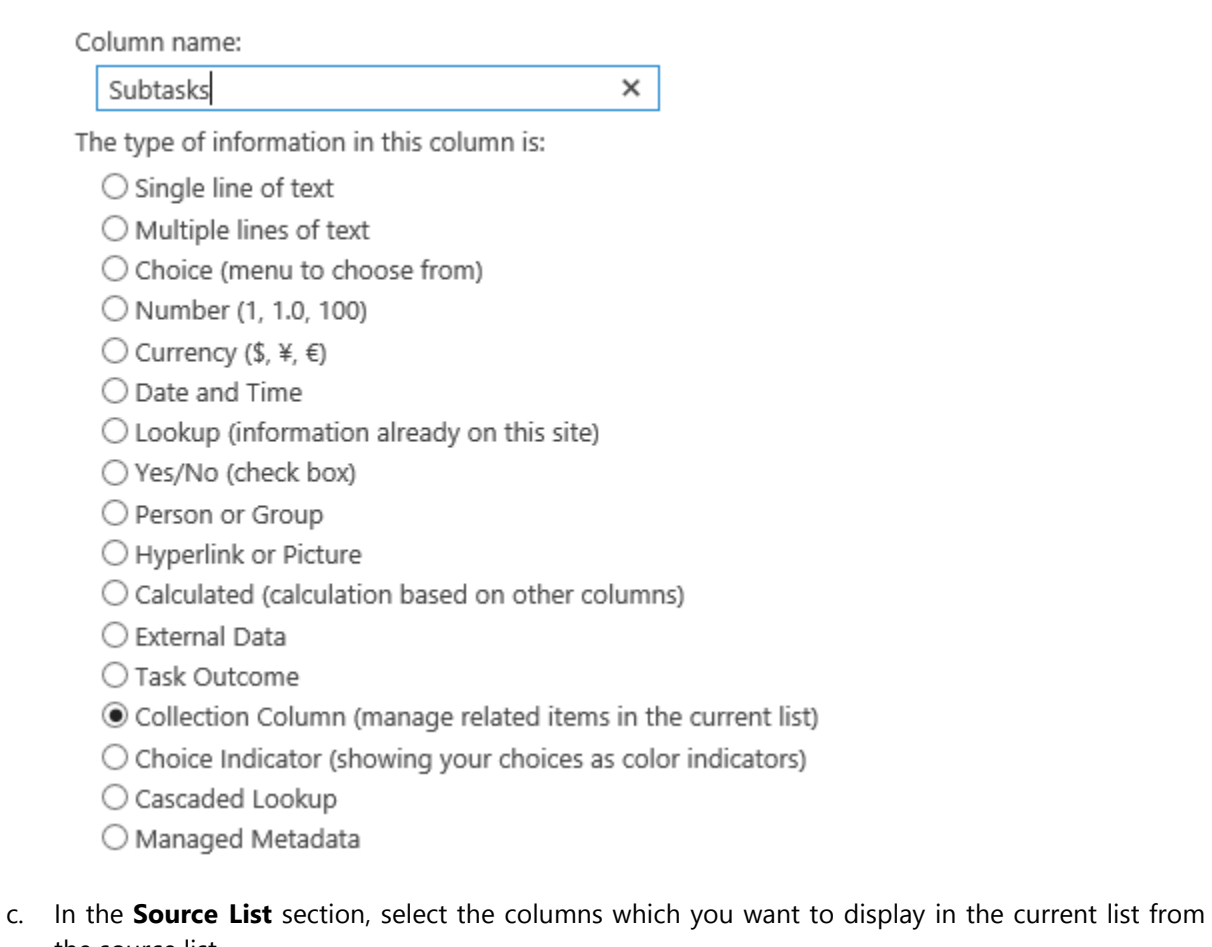

the source list.

You can set the columns as editable or view only in the current list. Once you set the columns as editable, any changes will be saved to the source list.

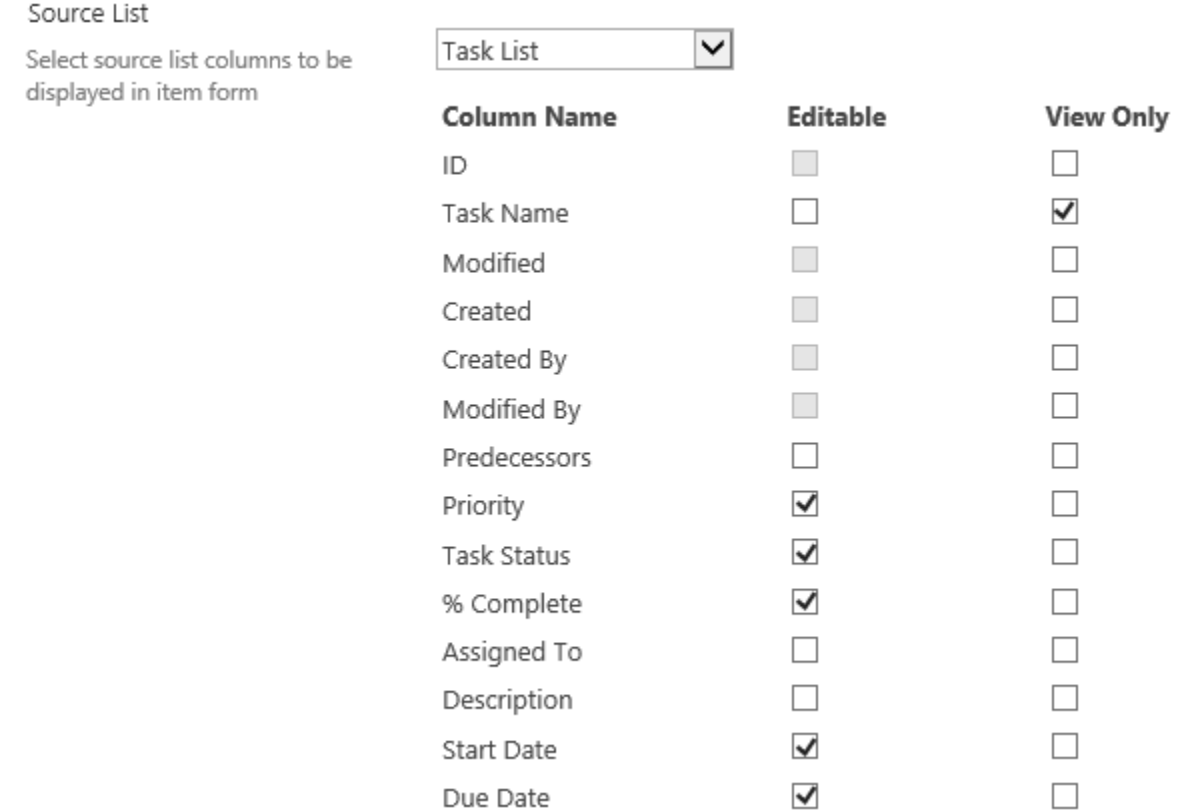

Here, the view only columns will be shown before the editable columns in the form.

#### d. In the **Calculated Column** section, specify the expression name and the formula.

#### Calculated column

Specify the formula with which you want to calculate item data of source list.

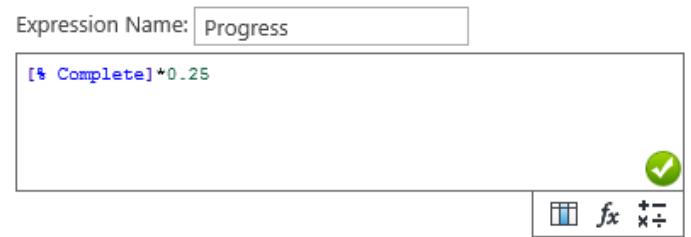

The expression name will be shown in the form as following:

Tasks

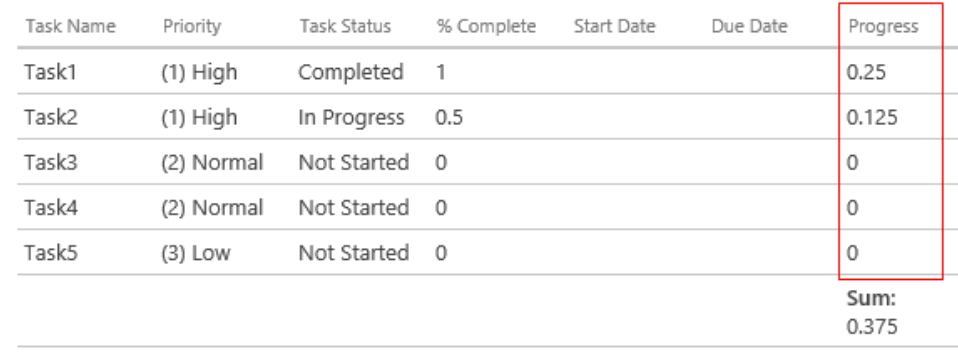

You can design the formula using the columns of source list. Also, there are more functions and operators, which can do more complex calculations.

For more details about Formula, please refer to Condition documentation (advanced mode section): <http://www.boostsolutions.com/pdf/Condition%20User%20Guide.pdf>

If you want to save the results, select the checkbox before Save to source list, and select a column to store the result.

Save to source list: Description  $\checkmark$ 

e. In the **Total Settings** section, select the Total type for the column and specify whether to save the total in the current list, and select one column to save the total.

Note that all selected columns in Source List section will be listed here.

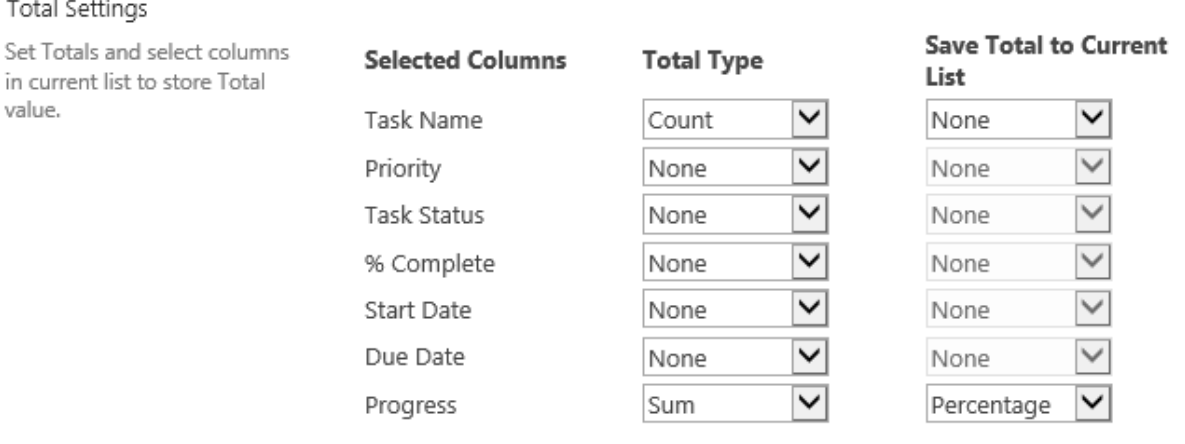

And the total will be shown as following:

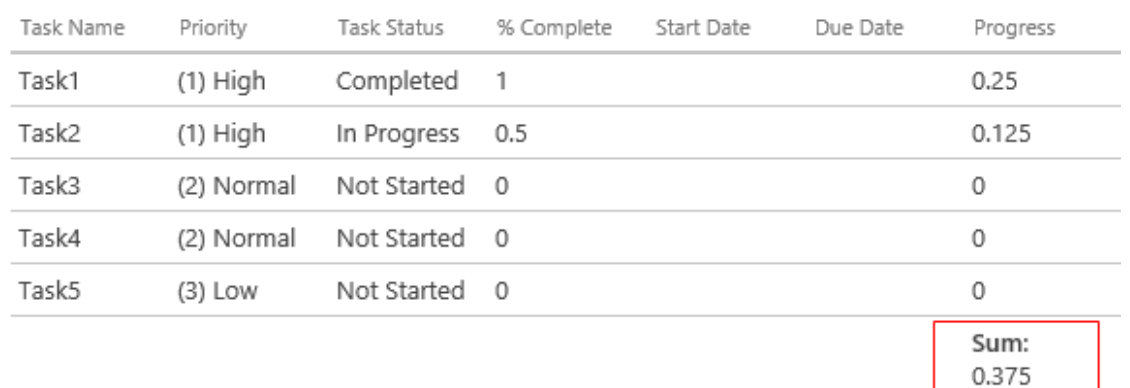

f. in the **Brief in list view** section, specify the brief of Collection Column that you want to show in the list view. You can specify the text or total value of the certain column.

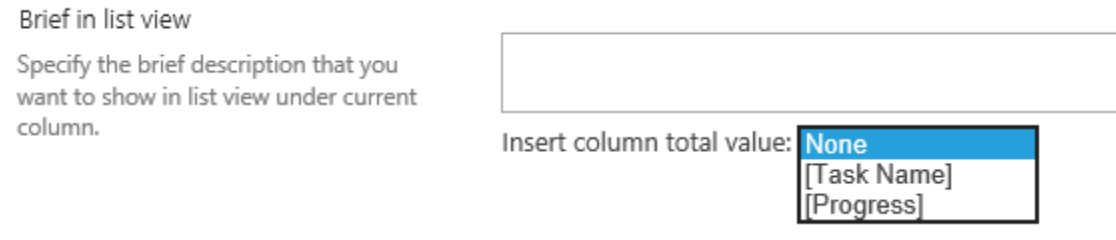

g. Click **OK** to save the column in the list.

## <span id="page-14-0"></span>**3.2 Use Collection Column in list**

In the item edit form, you can create, edit or delete related items as following:

Tasks

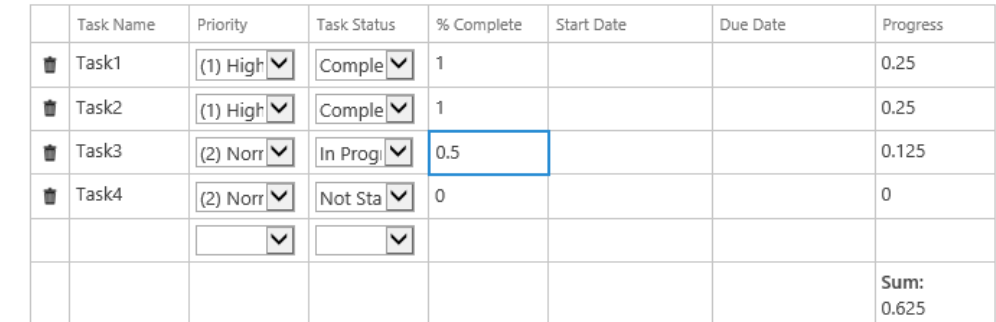

Note that any changes will be saved to the source list.

In the list view, click the link of Collection Column, and you will enter the Collection Column page.

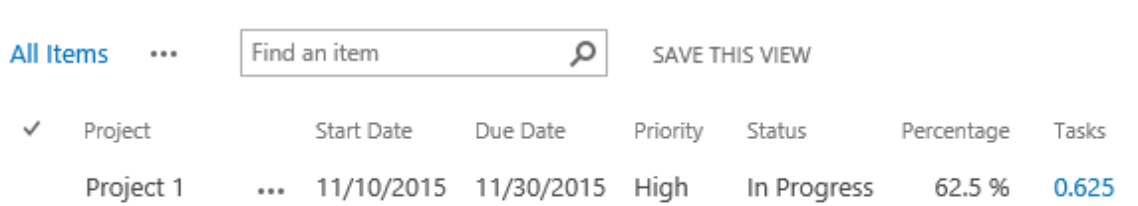

The collection column page will show details as following:

## Project Tracking List:Tasks

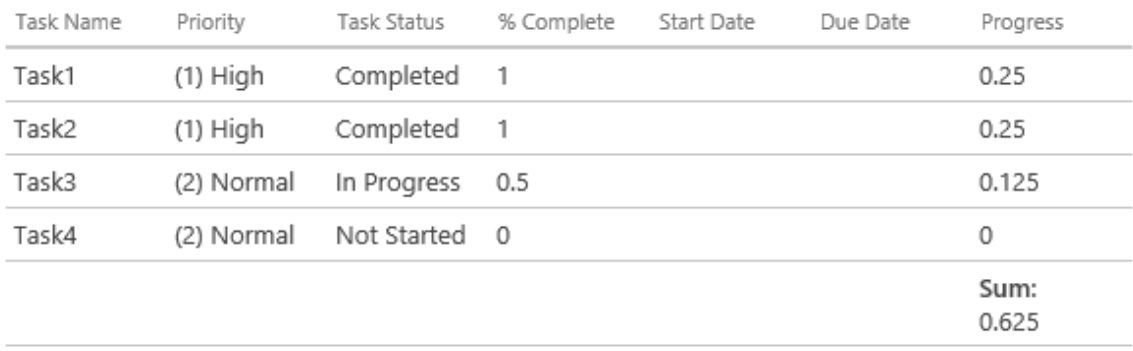

## <span id="page-16-0"></span>**Troubleshooting & Support**

#### **Troubleshooting FAQ:**

<http://www.boostsolutions.com/general-faq.html#Show=ChildTitle9>

#### **Contact Info:**

Product & Licensing Inquires: [sales@boostsolutions.com](mailto:sales@boostsolutions.com)

Technical Support (Basic): [support@boostsolutions.com](mailto:support@boostsolutions.com)

Request a New Product or Feature: feature request@boostsolutions.com

#### **Live chat:**

<http://www.boostsolutions.com/support/chat/livezilla.php?intgroup=U3VwcG9ydA==&reset=true>

## <span id="page-17-0"></span>**Appendix A: License Management**

You can use Collection Column without entering any license code for a period of 30 days from when you first use it.

To use product after expiration, you will need to purchase a license and register the product.

#### **Finding License Information**

- a. Navigate to the **BoostSolutions Software Management** section in Central Administration. Then, click **License Management Center** link.
- b. Click Download License Information, choose a license type and download the information (Server Code, Farm ID or Site Collection ID).

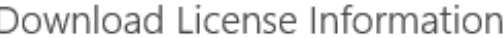

×

Download the license type information and send to sales@boostsolutions.com to get license.

Choose a license type

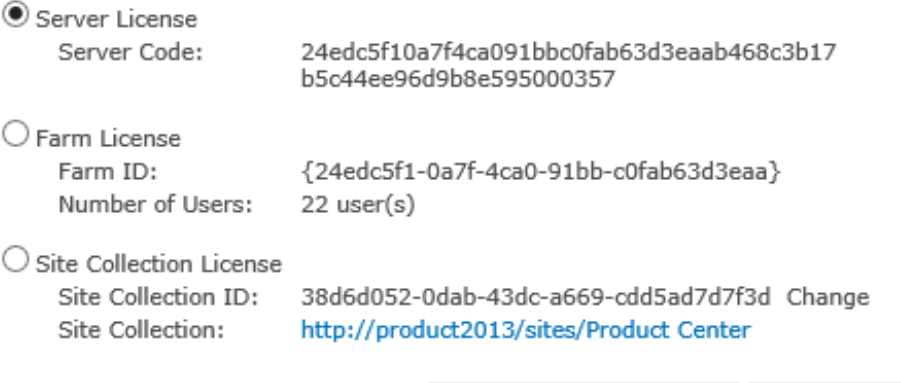

Download Close

In order for BoostSolutions to create a license for you, you need to send us your SharePoint environment identifier (Note: different license types need different information). A server license needs a server code; a Farm license needs a farm ID; and a site collection license needs a site collection ID.

c. Send the above information to us [\(sales@boostsolutions.com\)](mailto:sales@boostsolutions.com) to generate a license code.

#### **License Registration**

- a. When you receive a product license code, enter the **License Management Center** page.
- b. Click **Register** on the license page and a **Register or Update license** window will open.

## Register or Update license

Please upload a license code file or enter the license code to activate the product.

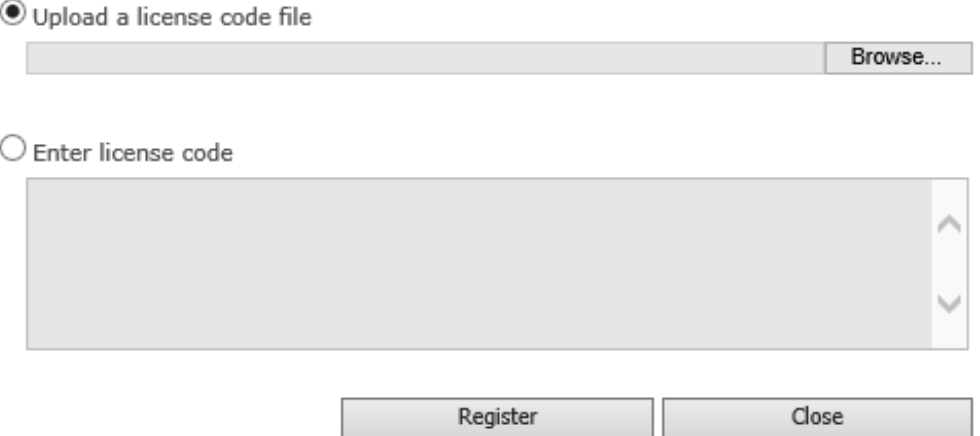

c. Upload the license file or enter the license code and click **Register**. You will get confirmation that your license has been validated.

Registered Successfully

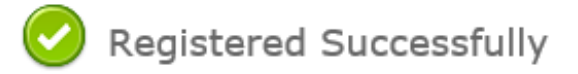

- The license was verified successfully.
- Thank you for choosing BoostSolutions.

If you encounter any problems or would like to suggest a product requirement, please contact support@boostsolutions.com

Close

For more details on license management, see the **BoostSolutions Foundation**.